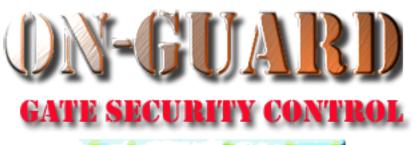

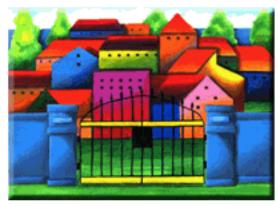

# Tutorial Series

How to Add, Edit, and Delete System Users (Guards, Admins, & Data Entry)

## Starting On-Guard

- Option 1
  - Start FileMaker by double clicking on the icon
  - Go to the File option and navigate to the On-Guard icon and left click it.
- Option 2
  - Find the On-Guard icon, highlight the icon and left double click it.
- In both cases sign in to On-Guard.

### The Welcome Screen

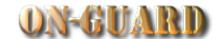

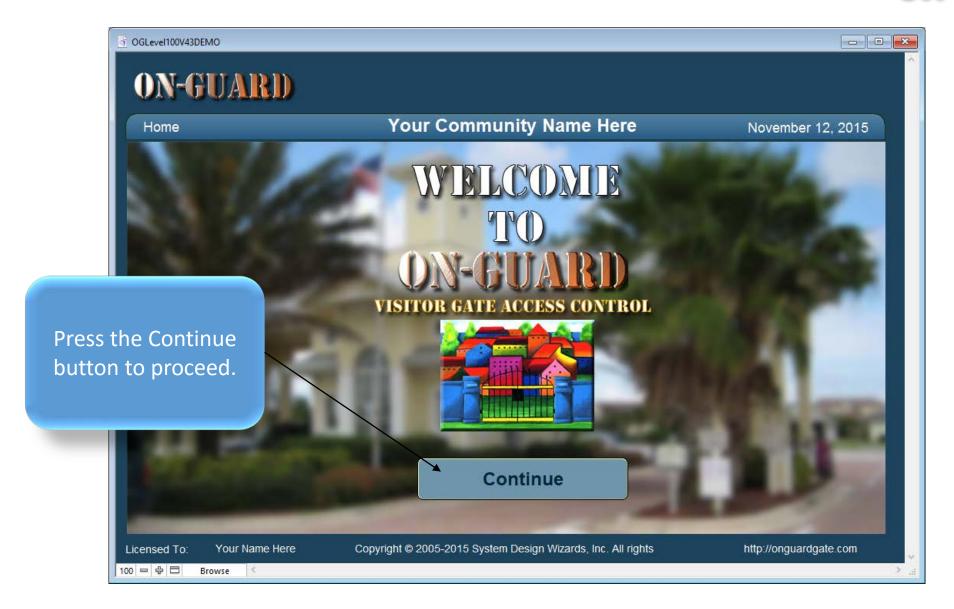

#### Administrative Dashboard Screen

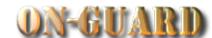

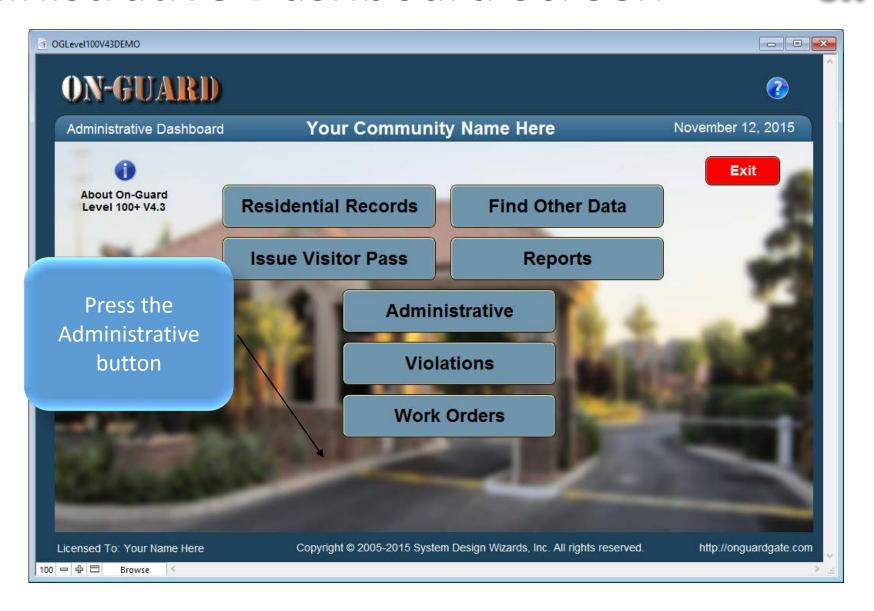

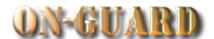

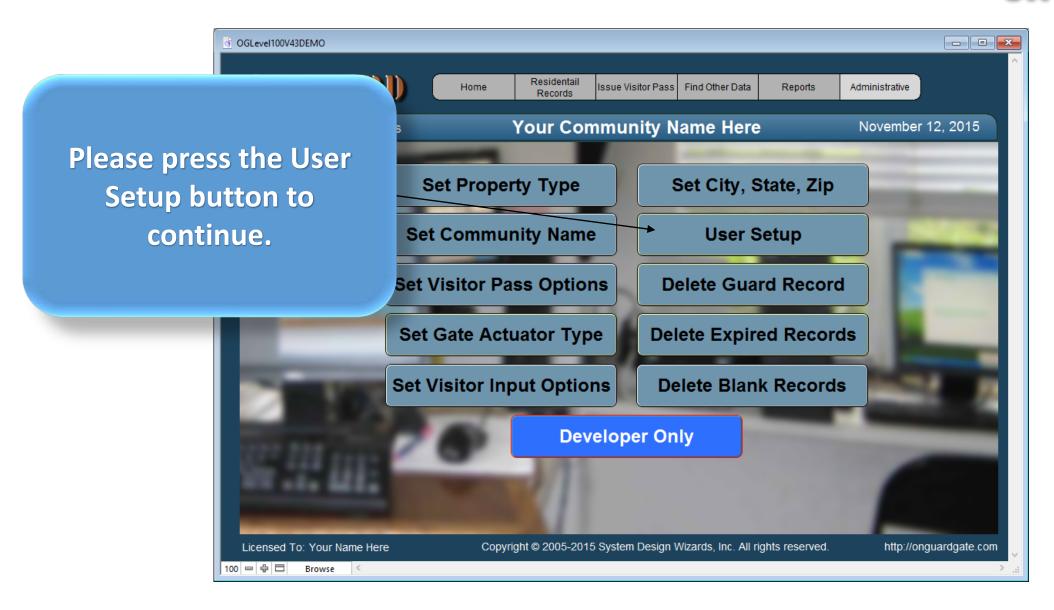

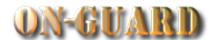

| ₫ OGLevel100V43DEMO1 - 2     |                                           |                                             |
|------------------------------|-------------------------------------------|---------------------------------------------|
|                              | nistration: Input<br>ional Users          | ere                                         |
| Administration Additional Us |                                           | You are now presented                       |
| Name: Password:              | City                                      | with a blank Additional                     |
| Privilege:                   |                                           | Users Input Screen.                         |
| Name Password Privi          | te G                                      | uard R pired Records                        |
| 100 □ ⊕ □ Browse <           | , e Bi                                    | ank Records                                 |
|                              | Developer Only                            |                                             |
|                              | t © 2005-2015 System Design Wizards, Inc. | All rights reserved. http://onguardgate.com |
| 100   □   ⊕   □   Browse   < |                                           | E. <                                        |

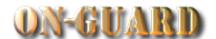

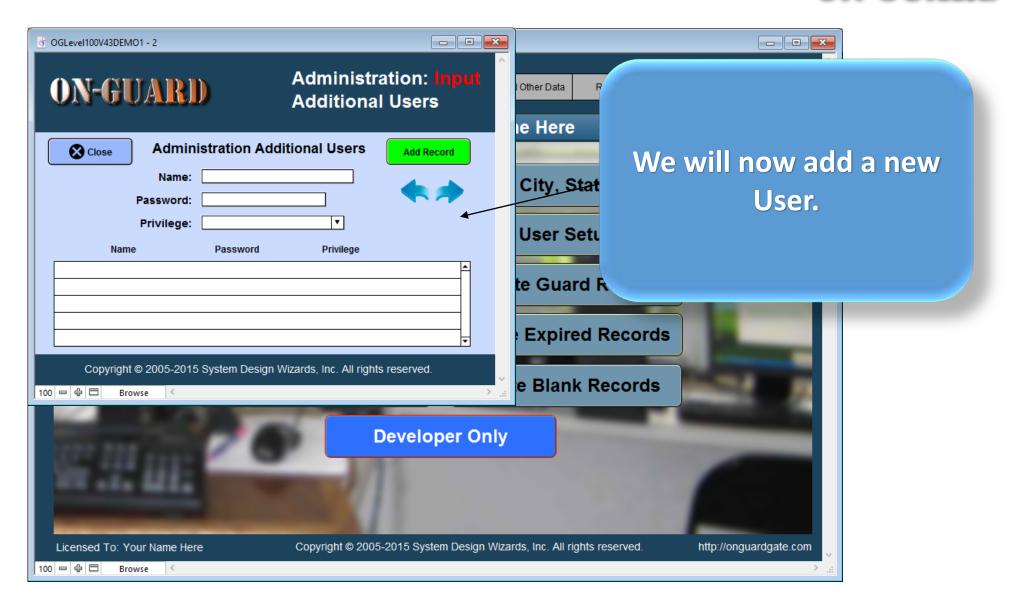

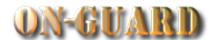

| GGLevel100V43DEMO1 - 2                                                                                  |                                                            |                                |                                                     |   |
|----------------------------------------------------------------------------------------------------|------------------------------------------------------------|--------------------------------|-----------------------------------------------------|---|
| Administration Add  Name:  Password:  Privilege:  Name  Password  Copyright © 2005-2015 System Design V | Privilege  Vizards, Inc. All rights reserved.              | City Stat                      | STEP 1<br>add a record,<br>ess the Add F<br>button. | • |
| Licensed To: Your Name Here                                                                             | Developer Only  Copyright © 2005-2015 System Design Wizard | rds, Inc. All rights reserved. | http://onguardgate.com                              |   |

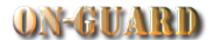

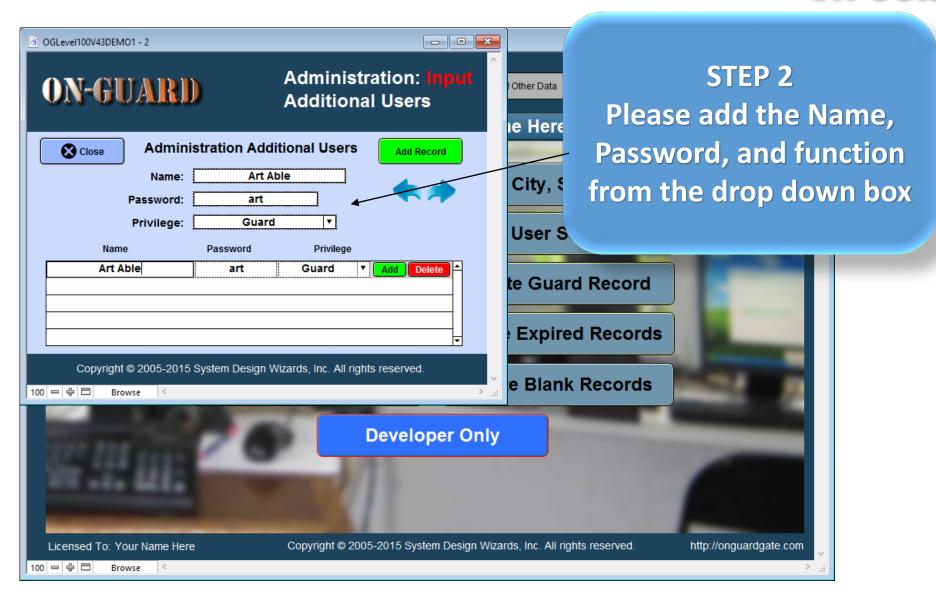

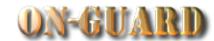

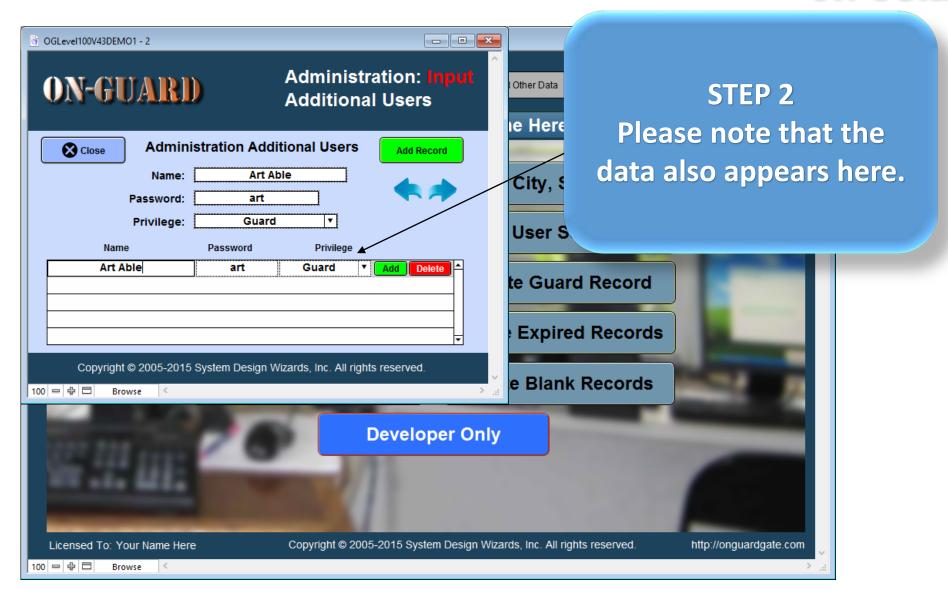

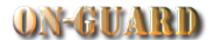

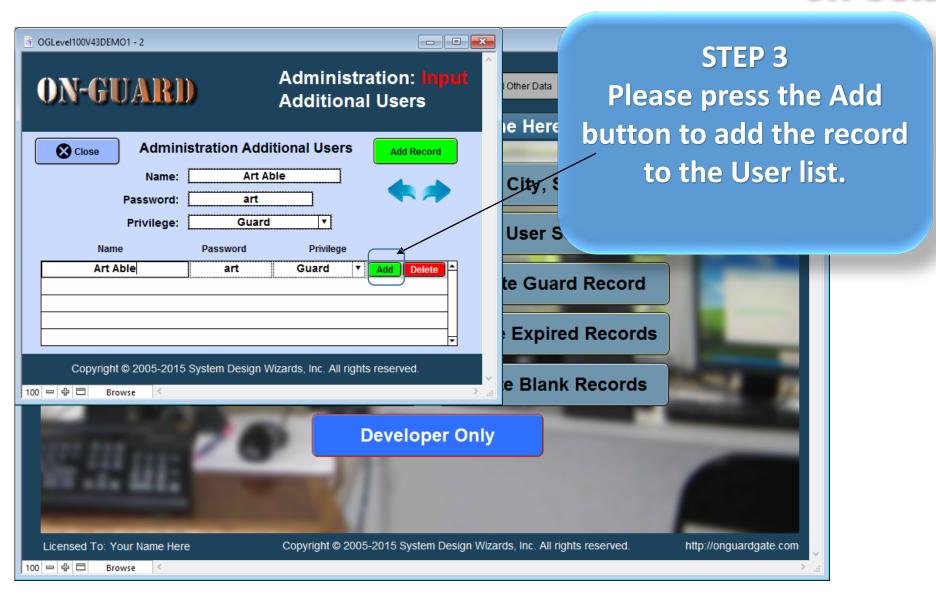

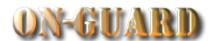

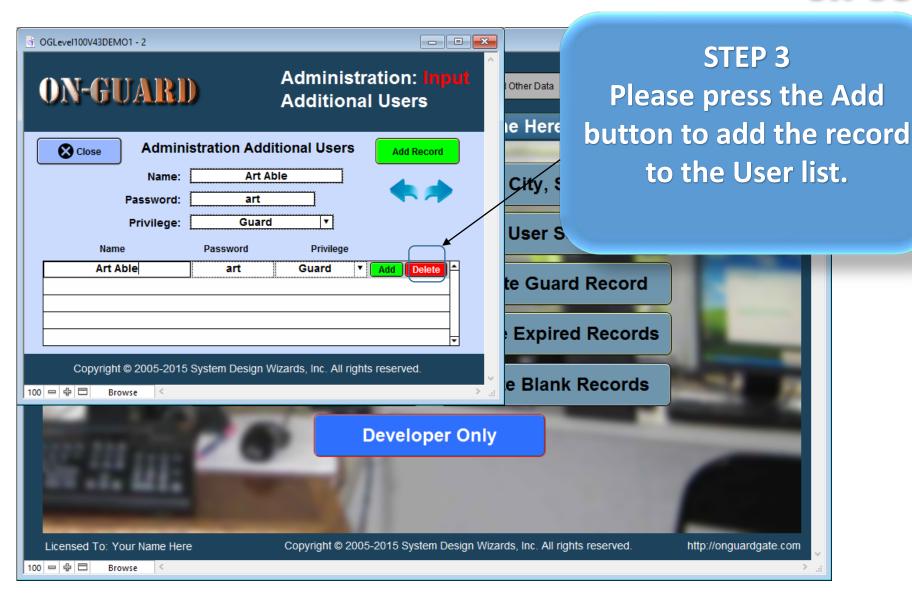

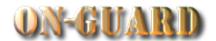

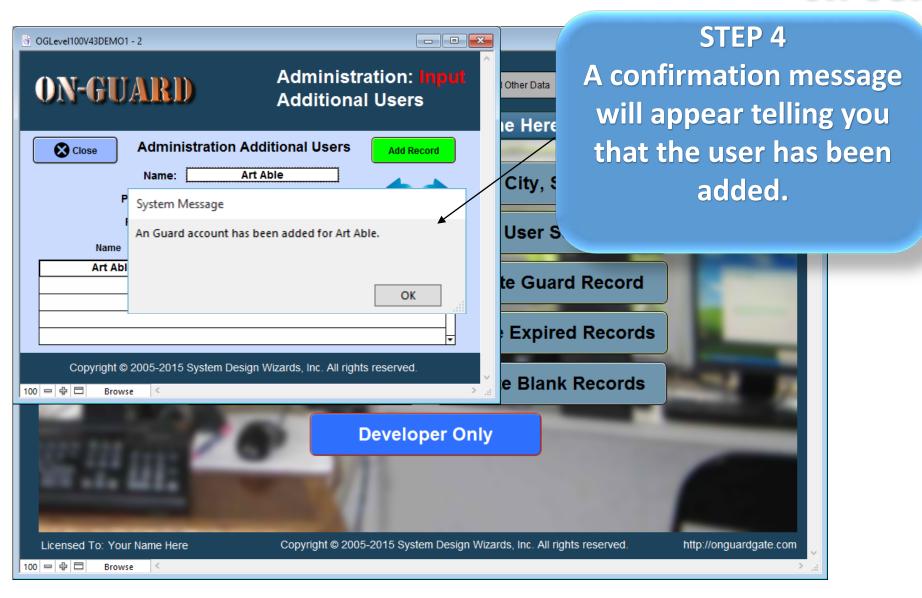

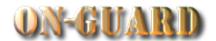

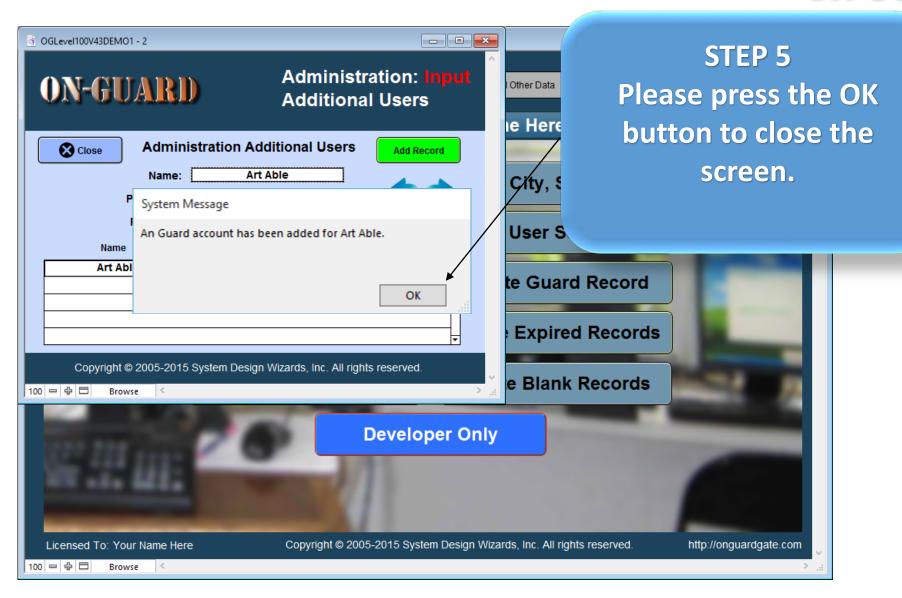

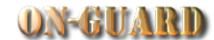

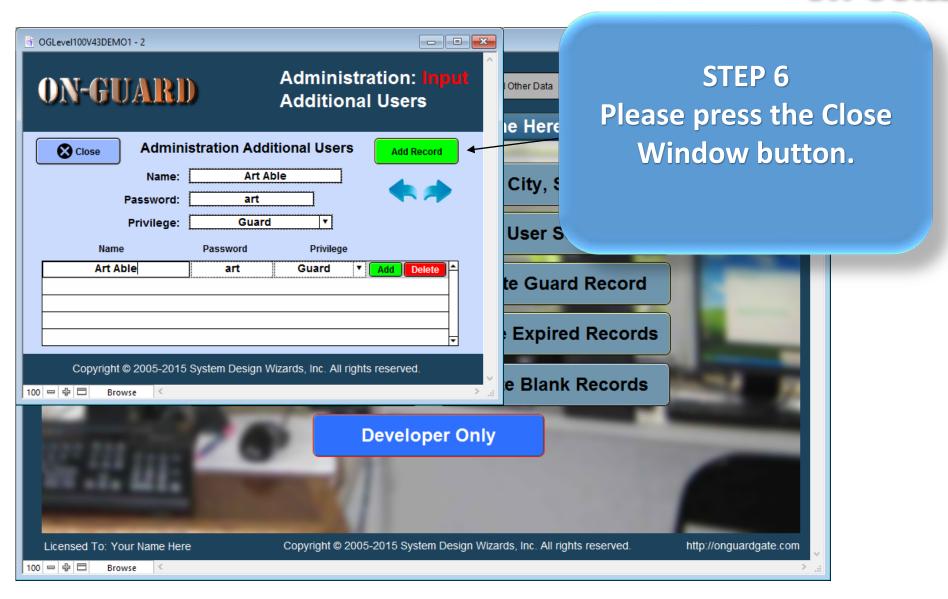

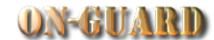

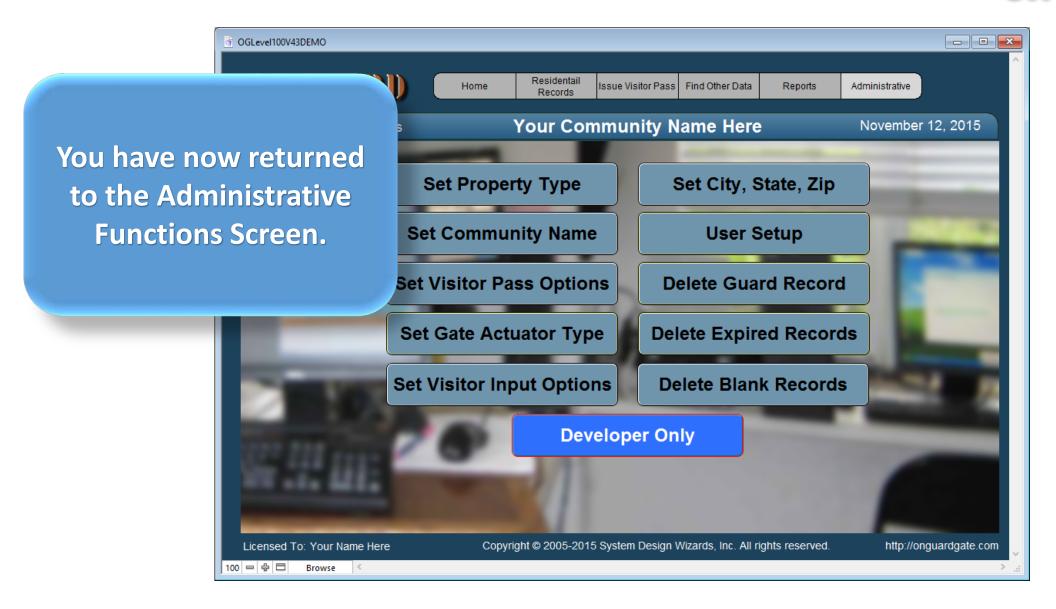

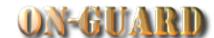

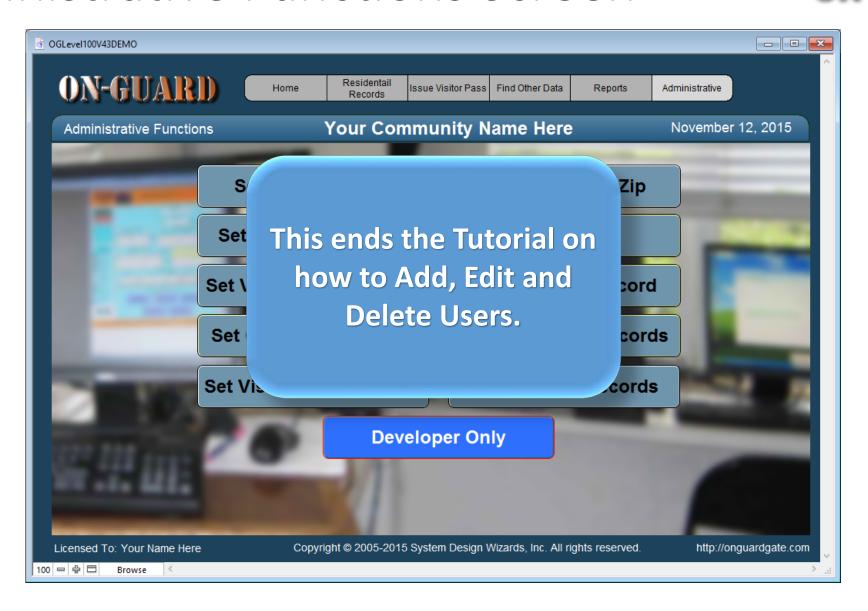